# **GARMIN.**

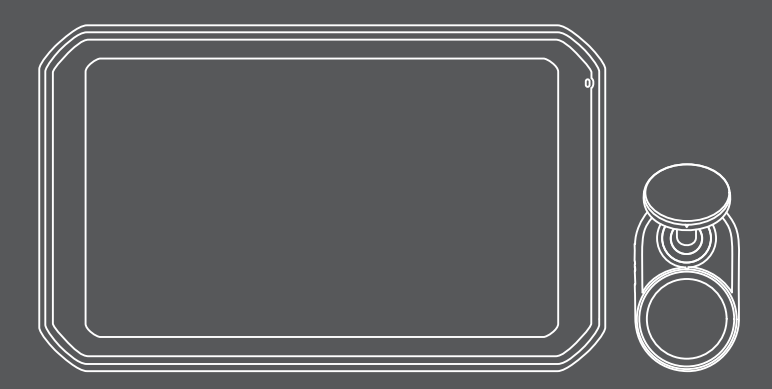

# GARMIN CATALYST<sup>™</sup> Driving Performance Optimizer

Príručka používateľa

### © 2020 Garmin Ltd. alebo dcérske spoločnosti

Všetky práva vyhradené. Táto príručka je chránená zákonmi o autorských právach a nesmie byť kopírovaná ani ako celok, ani čiastočne, bez písomného súhlasu spoločnosti Garmin. Spoločnosť Garmin si vyhradzuje právo na zmenu alebo vylepšovanie svojich produktov a realizáciu zmien v obsahu tejto príručky bez povinnosti o týchto zmenách a vylepšeniach informovať akékoľvek osoby alebo organizácie. Najnovšie aktualizácie a doplňujúce informácie o používaní tohto produktu nákdete na stránke www.garmin.com.

Garmin® a logo Garmin sú ochranné známky spoločnosti Garmin Ltd. alebo jej dcérskych spoločností, ktoré sú registrované v USA a v iných krajinách. Garmin Catalyst™, Garmin Connect™a Garmin Express™ sú ochranné známky spoločnosti Garmin Ltd. alebo jej dcérskych spoločností. Tieto ochranné známky sa nesmú používať bez výslovného súhlasu spoločnosti Garmin.

Apple® a Mac® sú ochranné známky spoločnosti Apple Inc., ktoré sú registrované v USA a v iných krajinách. Logotyp a logá Bluetooth<sup>®</sup> vlastní spoločnosť Bluetooth SIG, Inc., a používanie tohto názvu spoločnosťou Garmin podlieha licencii. microSD® je ochranná známka spoločnosti SD-3C. Wi‑Fi® je registrovaná ochranná známka spoločnosti Wi-Fi Alliance. Windows® je registrovaná ochranná známka spoločnosti Microsoft Corporation v Spojených štátoch a v iných krajinách.

# **Obsah**

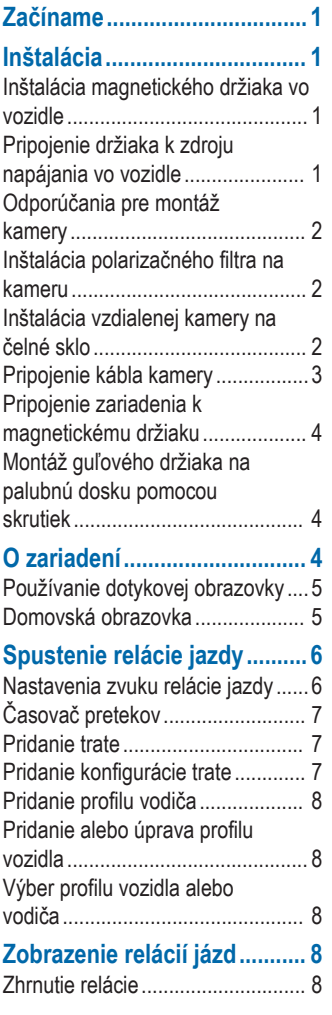

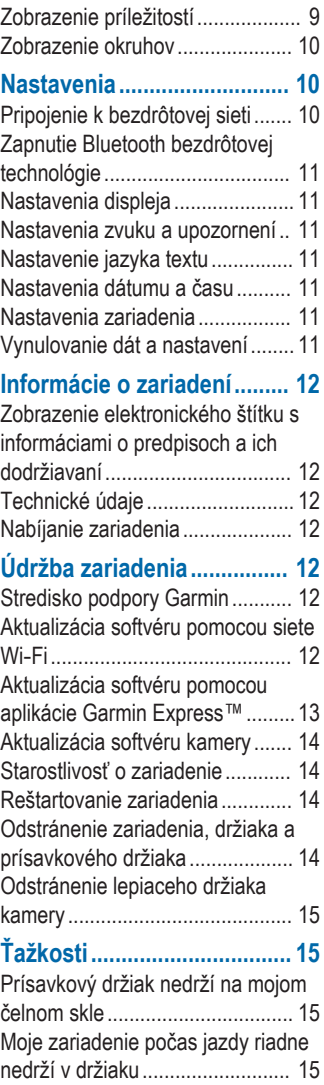

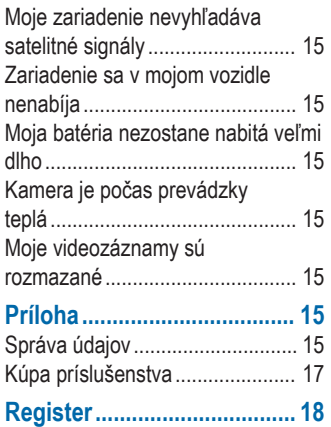

# **Začíname**

### **VAROVANIE**

Pozrite si príručku *Dôležité informácie o bezpečnosti a produkte* v balení s produktom, kde nájdete upozornenia spojené s produktom a iné dôležité informácie.

Toto zariadenie je určené len na rekreačné použitie v prostredí okruhu. Zariadenie nikdy nepoužívajte vo verejnej cestnej sieti. Nedodržanie tohto upozornenia by mohlo viesť k nehode, ktorá môže spôsobiť škodu na majetku, vážne zranenie osôb alebo smrť. Nesiete zodpovednosť za bezpečné a opatrné používanie tohto zariadenia.

Pri prvom zapnutí vás zariadenie prevedie krokmi prvotného nastavenia prostredníctvom výziev na obrazovke. Pred prvým použitím zariadenia dokončite tieto kroky.

- **1** Zapnite zariadenie a postupujte podľa pokynov na obrazovke.
- **2** Aktualizujte softvér zariadenia (strana 12).

# **Inštalácia**

# **Inštalácia magnetického držiaka vo vozidle**

### **VAROVANIE**

Tento produkt obsahuje lítium-iónovú batériu. Uskladnením zariadenia mimo dosahu priameho slnečného svetla zabránite možnosti vzniku zranení osôb alebo poškodenia produktu následkom vystavenia batérie extrémnemu teplu.

Zariadenie a držiak obsahujú magnety. Za určitých okolností môžu magnety spôsobovať rušenie niektorých zdravotníckych pomôcok a elektronických zariadení vrátane kardiostimulátorov, inzulínových púmp či pevných diskov v notebookoch. Zariadenie držte ďalej od zdravotníckych pomôcok a elektronických zariadení.

- **1** Vyčistite a vysušte čelné sklo a prísavnú plochu pomocou handričky, ktorá nepúšťa vlákna.
- **2** Prísavku pritlačte na čelné sklo a páčku zatlačte.

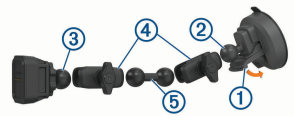

- **3** Guľu držiaka prísavky 2 a guľu magnetického držiaka pripojte 3 k dvojkonzolovým ramenám (4).
- **Pripojte prepojenie s dvoma guľami <b>6** k obom dvojkonzolovým ramenám.
- **5** Mierne utiahnite skrutky na oboch dvojkonzolových ramenách.
- **6** V prípade potreby otočte napájaný magnetický držiak tak, aby logo Garmin® smerovalo správnou stranou nahor, a upravte držiak pre lepšie sledovanie a obsluhu.
- **7** Dotiahnutím skrutiek zaistite držiak.

# **Pripojenie držiaka k zdroju napájania vo vozidle**

**1** Koniec napájacieho kábla mini-USB zapojte (1) do portu mini-USB (2) na napájanom držiaku.

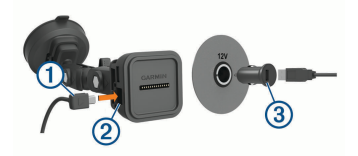

- **2** Napájací kábel zapojte do dodaného sieťového adaptéra vozidla 3.
- **3** Sieťový adaptér vozidla pripojte do napájacej zásuvky vo vozidle.
- **4** V prípade potreby zapnite spínač zapaľovania vozidla a zabezpečte napájanie napájacej zásuvky vozidla.

### **Kábel USB s odizolovanými vodičmi**

### **VAROVANIE**

Garmin dôrazne odporúča nechať si zariadenie namontovať skúseným inštalatérom s náležitými znalosťami elektrických systémov. Nesprávne zapojenie napájacieho kábla môže spôsobiť poškodenie vozidla alebo batérie a môže byť príčinou ujmy na zdraví.

Súčasťou balenia zariadenia je napájací adaptér s odizolovanými vodičmi určený do vozidiel, ktoré nie sú vybavené napájacou zásuvkou CLA. Tento kábel môžete použiť aj v prípadoch, kedy sa preferuje zdroj napájania s trvalým pripojením. Zariadenie sa musí upevniť na vhodné a bezpečné miesto vo vozidle s ohľadom na dostupné zdroje napájania a bezpečné vedenie káblov.

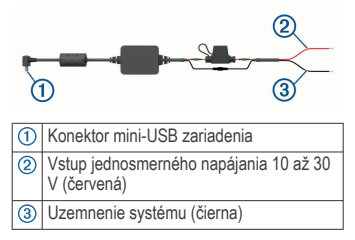

# **Odporúčania pre montáž kamery**

Pri prvom zapnutí zariadenia sa zobrazia informácie, ktoré vám pomôžu pri montáži kamery. Kamera sa pripevňuje k čelnému sklu pomocou lepiaceho držiaka, ktorý je súčasťou balenia. Po nalepení sa lepiaci držiak ťažko odstraňuje. Umiestnenie držiaka by ste preto mali dôkladne zvážiť pred jeho inštaláciou.

- Kameru nemontujte na miesto, kde vodičovi prekáža vo výhľade na cestu.
- Na montáž by ste mali zvoliť miesto, z ktorého má kamera neobmedzený výhľad na cestu pred vozidlom.
- Na montáž by ste mali zvoliť miesto, ktoré je čo najvyššie v strede čelného skla.
- Skontrolujte, či čelné sklo pred kamerou čistia stierače.
- Kameru neumiestňujte za oblasť čelného skla s tónovaním.

# **Inštalácia polarizačného filtra na kameru**

Kamera sa dodáva s polarizačným filtrom vopred nainštalovaným na objektíve, ktorý pomáha znižovať oslnenie z predného skla. Ak polarizačný filter odstránite, môžete ho znova nainštalovať.

#### *OZNÁMENIE*

Pokiaľ je kryt objektívu nainštalovaný na kamere, neotáčajte ním.

**1** Filter umiestnite tak, aby čiara na vonkajšom okraji smerovala nahor.

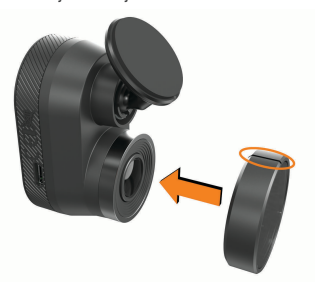

- **2** Filter pevne pripevnite na objektív kamery.
- **3** Skontrolujte, či čiara na vonkajšom okraji filtra  $\Omega$  smeruje nahor a Garmin logo je na pravej strane hore.

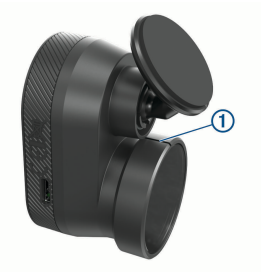

### **Odstránenie polarizačného filtra z kamery**

- **1** Jednou rukou pevne uchopte kameru a druhou polarizačný filter.
- **2** Vytiahnite filter z kamery.

### **Inštalácia vzdialenej kamery na čelné sklo**

### *OZNÁMENIE*

Lepiaci držiak sa má použiť v prípade, že ho plánujete mať namontovaný dlhodobo, a ťažko sa odstraňuje. Umiestnenie držiaka by ste preto mali dôkladne zvážiť pred jeho inštaláciou.

Pred inštaláciou lepiaceho držiaka na čelné sklo by ste mali zvážiť odporúčania pre montáž na čelné sklo (strana 2).

Najlepšie výsledky pri montáži kamery na čelné sklo dosiahnete pri teplote prostredia od 21 °C do 38 °C (od 70 °F do 100 °F). Ak bude teplota mimo uvedeného rozsahu, lepiaci prostriedok sa nemusí správne prilepiť. Ak musíte kameru inštalovať pri nižších teplotách, je potrebné odstrániť všetok sneh, ľad a vlhkosť z čelného skla a pred inštaláciou kamery ohriať čelné sklo pomocou rozmrazovača vo vozidle.

Kamera sa upevňuje k čelnému sklu pomocou lepiaceho držiaka, ktorý je súčasťou balenia.

**1** Vnútornú časť čelného skla umyte vodou alebo alkoholom a handričkou, ktorá nepúšťa vlákna.

Na čelnom skle nesmie byť prach, vosk, olej ani nátery.

**2** Kameru podržte na plánovanom mieste montáže na čelnom skle a overte, či má priamy výhľad bez prekážok.

**TIP:** najlepšie výsledky dosiahnete, ak kameru namontujete čo možno najvyššie v strede čelného skla.

**3** Po výbere miesta montáže s priamym výhľadom odstráňte z lepiacej plochy držiaka ochrannú fóliu.

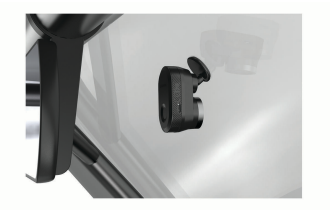

### **Pripojenie kábla kamery**

**1** Kábel kamery pripojte do portu micro-USB na kamere.

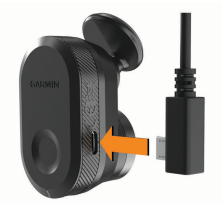

**2** Veďte kábel kamery okolo čelného skla tak, aby nebránil vo výhľade na trať.

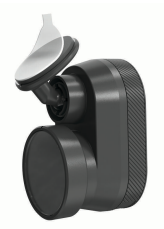

**4** Držiak priložte na miesto, kde ho chcete upevniť.

> **TIP:** lepiaca plocha je mimoriadne lepivá. Lepiacou plochou sa nedotknite čelného skla, kým držiak nie je správne umiestnený.

**5** Držiak pevne pritlačte k čelnému sklu a držte ho pritlačený 30 sekúnd. Zaistíte tak správny kontakt lepiaceho držiaka s čelným sklom.

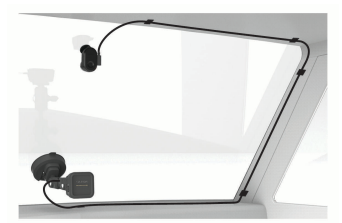

Kábel je navrhnutý tak, aby ste ho mohli nasmerovať mimo dohľadu. Kábel môžete skryť tak, že ho umiestnite za obloženie interiéru vozidla pozdĺž čelného skla, rámu dverí alebo palubnej dosky.

- **3** V prípade potreby pripevnite kábel kamery k rámu vozidla pomocou lepiacich káblových spôn, ktoré sú súčasťou balenia.
- **4** Pripojte kábel kamery k portu USB na magnetickom držiaku.

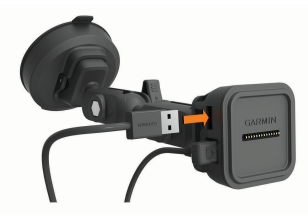

### **Pripojenie zariadenia k magnetickému držiaku**

Magnetický držiak zabezpečuje napájanie zariadenia Garmin Catalyst™. Skôr ako začnete zariadenie používať s napájaním na batérie, je potrebné ho nabiť.

Priložte zadnú časť zariadenia na magnetický držiak.

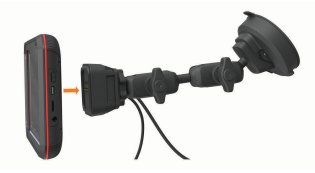

# **Montáž guľového držiaka na palubnú dosku pomocou skrutiek**

Predtým, ako budete môcť guľový držiak pripevniť pomocou skrutiek na palubnú dosku, musíte na nej vybrať vhodné miesto a zakúpiť železiarsky tovar vhodný na vašu montážnu plochu.

### **VAROVANIE**

Vy ste zodpovední za to, že miesto montáže bude v súlade so všetkými platnými zákonmi a nariadeniami a zabránite blokovaniu svojho výhľadu na cestu počas bezpečnej prevádzky vášho vozidla.

### *OZNÁMENIE*

Pri vŕtaní vodiacich otvorov a pripevňovaní držiaka vo vozidle sa vyhnite drôtom, meradlám, airbagom, krytom airbagov, vykurovacím, vetracím a klimatizačným zariadeniam a iným predmetom.Spoločnosť Garmin nezodpovedá za žiadne škody ani následné škody, ktoré vzniknú v dôsledku montáže.

#### *OZNÁMENIE*

Spoločnosť Garmin odporúča, aby montáž guľového držiaka upevňovaného pomocou skrutiek vykonal odborník.

Zariadenie obsahuje voliteľný držiak so 4 otvormi podľa vzoru AMPS. Môžete ho bezpečne upevniť k palubnej doske namiesto prísavky. Môže to byť užitočné, ak zariadenie nie je možné upevniť na predné sklo.

- **1** Držiak umiestnite na zvolené miesto.
- **2** Držiak použite ako šablónu a označte polohu štyroch skrutiek $\left( \mathcal{D}\right)$ .

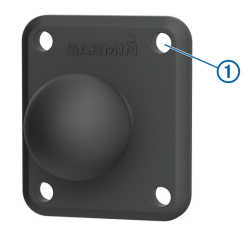

- **3** Pokiaľ si to montážna plocha vyžaduje, vyvŕtajte vodiace otvory. **POZNÁMKA:** Nevŕtajte cez držiak.
- **4** Pomocou skrutiek M4 alebo č. 8 vhodných pre vašu montážnu plochu bezpečne upevnite držiak na plochu.

# **O zariadení**

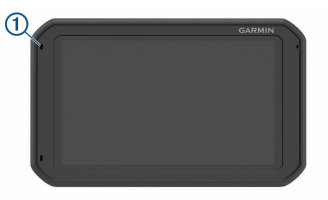

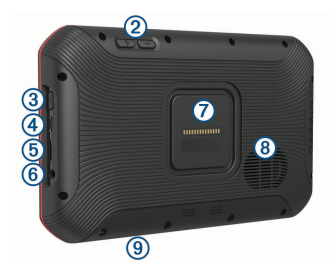

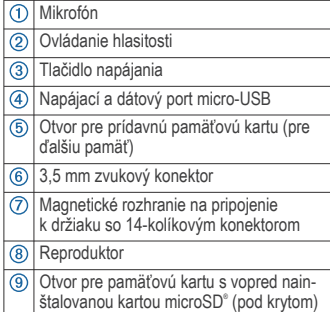

# **Používanie dotykovej obrazovky**

- Ťuknutím na obrazovku zvoľte položku.
- Pretiahnutím alebo potiahnutím prsta cez obrazovku môžete položky presúvať alebo rolovať obsah.
- Oddialenie vykonajte pritlačením dvoch prstov k sebe.
- Priblíženie vykonajte potiahnutím dvoch prstov od seba.

# **Domovská obrazovka**

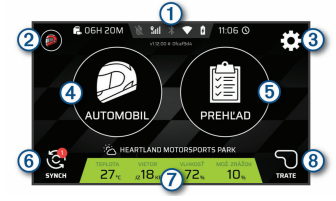

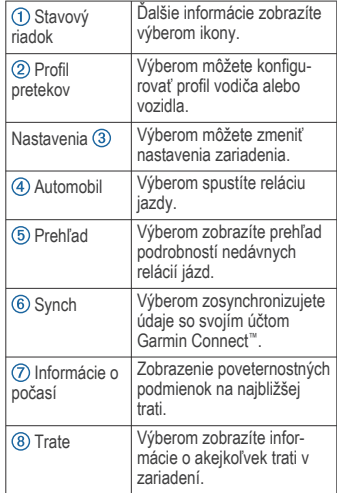

### **Ikony na stavovej lište**

Stavová lišta sa nachádza navrchu hlavnej ponuky. Ikony stavovej lišty zobrazujú informácie o funkciách zariadenia. Výberom niektorých ikon môžete zmeniť nastavenia alebo zobraziť ďalšie informácie.

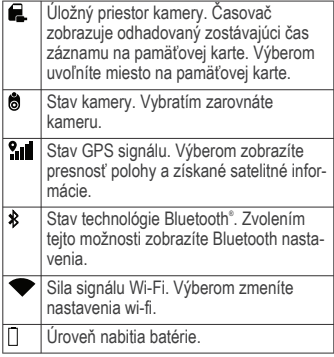

### **Synchronizácia údajov o relácii s účtom Garmin Connect**

Skôr než vaše zariadenie Garmin Catalyst bude môcť synchronizovať údaje o relácii s účtom Garmin Connect, musíte mať účet Garmin Connect a pripojenie Wi‑Fi® .

Vaše zariadenie Garmin Catalyst automaticky synchronizuje údaje o relácii s účtom Garmin Connect. To vám umožní zobraziť údaje o relácii a výkone na počítači alebo mobilnom zariadení.

**POZNÁMKA:** zariadenie nesynchronizuje videozáznamy.

- **1** Ak zariadenie nesynchronizuje údaje o relácii automaticky, vyberte položku **Synch**.
- **2** Vyberte možnosť:
	- Ak zariadenie zobrazí výzvu na prihlásenie do služby Garmin Connect, vyberte položku **Prihlásenie** alebo **Vytvorenie nového účtu**.
	- Ak zariadenie zobrazí výzvu na pripojenie k službe Wi‑Fi, vyberte položku **Pripojiť**.
- **3** Postupujte podľa pokynov na obrazovke.

### **Zobrazenie informácií o jazde**

Môžete si zobraziť informácie a štatistiky o všetkých pretekárskych tratiach dostupných v pamäti zariadenia.

- **1** Na domovskej obrazovke vyberte položku **Trate**.
- **2** Vyberte pruh vyhľadávania.
- **3** Zadajte celý názov trate alebo jeho časť. Navrhované názvy tratí sa zobrazia pod pruhom vyhľadávania.
- **4** Vyberte trať.

### **Zobrazenie predpovede počasia**

Skôr ako budete môcť túto funkciu používať, musíte pripojiť zariadenie k internetu a prihlásiť sa do svojho účtu Garmin Connect.

**1** Na hlavnej obrazovke vyberte panel počasia.

> Zariadenie zobrazí aktuálne poveternostné podmienky a predpoveď po jednotlivých hodinách pre vašu aktuálnu polohu.

**2** Výberom karty zobrazíte ďalšie údaje predpovede počasia.

# **Spustenie relácie jazdy**

Pred spustením relácie jazdy musí zariadenie vyhľadať satelitné signály. Výberom položky <sup>o</sup> v stavovom riadku môžete skontrolovať aktuálnu intenzitu a presnosť signálu.

- **1** Na domovskej obrazovke vyberte položku **Automobil**.
- **2** Vyberte trať.

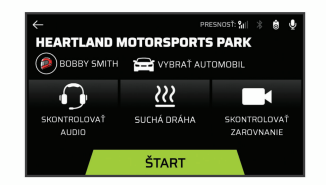

- **3** Vyberte možnosť:
	- Ak chcete zmeniť profil vodiča, vyberte položku $\mathcal{D}$ .
	- Ak chcete zmeniť profil vozidla, vyberte položku **iza**
	- Ak chcete konfigurovať zvukové funkcie, vyberte položku  $\bigcirc$ .
	- Ak chcete zmeniť podmienky trate, vyberte položku  $\mathcal{W}$  alebo  $\mathcal{V}$ .
	- Ak chcete zapnúť alebo vypnúť nahrávanie zvuku, vyberte položku .
	- **4** Vyberte položku **Skontrolovať zarovnanie** a podľa pokynov na obrazovke nastavte zarovnanie kamery.
- **5** Stlačte tlačidlo **Štart**.
- **6** Začnite jazdiť.

Časovač sa automaticky spustí po prekročení štartovacej čiary.

# **Nastavenia zvuku relácie jazdy**

Pred začiatkom pretekov môžete vybrať Skontrolovať audio, kde môžete nastaviť zvuk pre danú reláciu jazdy.

- **Nahrať zvuk kamery**: zapína alebo vypína nahrávanie zvuku z kamery pre videá relácie jazdy.
- **Zvukové výzvy**: nastaví úroveň zvukovej spätnej väzby od trénera a zvukových výziev, ktoré dostávate počas relácie jazdy (strana 7).
- **Zvukový výstup**: nastaví zvukový výstup zariadenia.
- **Hlasitosť**: slúži na nastavenie úrovne hlasitosti zvukových výziev. Hlasitosť nastavíte posúvaním posúvača doľava alebo doprava.
- **Test zvuku**: slúži na prehrávanie klipu zvukovej vzorky na odskúšanie funkcie a hlasitosti vašej zvukovej konfigurácie.

### **Nastavenia pre zvukové výzvy a rady trénera**

#### **VAROVANIE**

Funkcia Advanced Race Coach sa má používať iba skúsenými pretekárskymi jazdcami. Používanie funkcie neskúseným vodičom by mohlo viesť k nehode, ktorá spôsobí poškodenie majetku, zranenie osôb alebo smrť. Akékoľvek použitie alebo spoliehanie sa na návrhy poskytnuté funkciou Advanced Race Coach je na vaše vlastné riziko.

Môžete nastaviť množstvo zvukovej spätnej väzby od trénera, ktorú dostávate počas relácie jazdy. Pred spustením relácie jazdy vyberte **Skontrolovať audio** > **Zvukové výzvy**.

- **Advanced Race Coach**: nastaví zariadenie tak, aby automaticky poskytovalo pokročilú spätnú väzbu od trénera počas jazdy, ako napríklad rady pri brzdení a odbáčaní.
- **Tréner pretekov**: nastaví zariadenie tak, aby poskytovalo základnú spätnú väzbu na základe vášho výkonu. Po vzhliadnutí vašej relácie jazdy máte možnosť pridať k spätnej väzbe od trénera pretekov ďalšie výzvy (strana 9).
- **Iba časy okruhov**: nastaví zariadenie tak, aby poskytovalo výzvy, ktoré obsahujú iba informácie o čase okruhu.

**Vypnúť**: vypne zvukové výzvy.

### **Časovač pretekov**

Počas jazdy zariadenie sleduje váš postup a poskytuje vám zvukové tipy trénera. Časovač pretekov sleduje poradové číslo vášho okruhu a zobrazuje najlepšie časy okruhu.

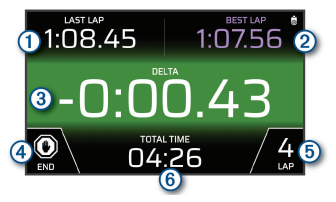

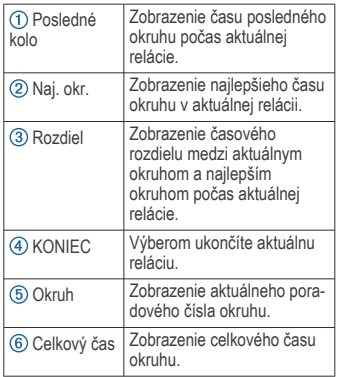

# **Pridanie trate**

Môžete pridať trať, ktoré ešte nie je načítaná vo vašom zariadení. Pomocou vašej polohy GPS a pohybu vášho vozidla vytvorí zariadenie mapu trate.

- **1** Vyberte položky **Automobil** > **Pridať trasu**.
- **2** Podľa pokynov na obrazovke zadajte údaje o trati a informácie o vašej relácii jazdy.
- **3** Stlačte tlačidlo **Štart**.
- **4** Začnite jazdiť.
- **5** Po dokončení relácie jazdy vyberte položku **KONIEC**.
- Výberom položky alebo <a>savte na mape polohu štartovacej čiary.
- **7** Vyberte možnosť **Uložiť**.

### **Pridanie konfigurácie trate**

Môžete pridať ďalšie konfigurácie tratí uložených vo vašom zariadení.

**1** Vyberte položku **Automobil**.

- **2** Vyberte trať.
- **3** Vyberte položku **Pridajte konfiguráciu trasy**.
- **4** Podľa pokynov na obrazovke zadajte údaje o trati a informácie o vašej relácii jazdy.
- **5** Stlačte tlačidlo **Štart**.
- **6** Začnite jazdiť.
- **7** Po dokončení relácie jazdy vyberte položku **KONIEC**.
- **8** Výberom položky **b** alebo **d** nastavte na mape polohu štartovacej čiary.
- **9** Vyberte možnosť **Uložiť**.

# **Pridanie profilu vodiča**

- **1** Na hlavnej obrazovke vyberte ikonu profilu pretekov (strana 5).
- **2** Vyberte položku **Driver**.
- **3** Vyberte položku **Pridať profil**.
- **4** Postupujte podľa pokynov na obrazovke.

### **Úprava profilu vodiča**

Ak chcete prispôsobiť preferencie a zmeniť merné jednotky, môžete upraviť profil vodiča.

- **1** Na hlavnej obrazovke vyberte ikonu profilu pretekov (strana 5).
- **2** Vyberte položku **Driver**.
- 3 Stlačte tlačidlo
- **4** Vyberte pole, ktorého obsah chcete upraviť.

### **Zmena merných jednotiek**

Môžete si prispôsobiť merné jednotky zobrazené v zariadení.

- **1** Na hlavnej obrazovke vyberte ikonu profilu pretekov (strana 5).
- **2** Vyberte položku **Driver** > > **Jednotky**.
- **3** Vyberte mernú jednotku.

# **Pridanie alebo úprava profilu vozidla**

- **1** Na hlavnej obrazovke vyberte ikonu profilu pretekov (strana 5).
- **2** Vyberte položku **Auto**.
- **3** Vyberte možnosť:
	- Ak chcete pridať profil vozidla, vyberte položku **Pridať vozidlo**.
- Ak chcete upraviť profil vozidla, vyberte položku $\mathbf{\mathbf{\check{X}}}$ .
- **4** Vyberte pole a zadajte informácie o značke, modeli a roku výroby vášho vozidla.
- **5** Vyberte položku **Hotovo**.

# **Výber profilu vozidla alebo vodiča**

- **1** Na hlavnej obrazovke vyberte ikonu profilu pretekov (strana 5).
- **2** Vyberte možnosť:
	- Ak chcete zmeniť profil vodiča, vyberte položku **Driver**.
	- Ak chcete zmeniť profil vozidla, vyberte položku **Auto**.
- **3** Vyberte vozidlo alebo vodiča.

# **Zobrazenie relácií jázd**

### **VAROVANIE**

Počas jazdy nezobrazujte žiadne relácie jázd. Nevenovanie pozornosti okolitým podmienkam a stavu vozovky by mohlo mať za následok vážne zranenie alebo smrť.

Zariadenie zaznamenáva podrobné informácie o každej relácii jazdy. Výsledky každej relácie jazdy môžete zobraziť samostatne alebo porovnať údaje s inou reláciou. Na konci každej relácie vás zariadenie automaticky vyzve na zobrazenie relácie jazdy.

- **1** Na domovskej obrazovke vyberte položku **Prehľad**.
- **2** Vyberte trať.
- **3** Postupujte podľa výziev na obrazovke a vyberte reláciu jazdy.

# **Zhrnutie relácie**

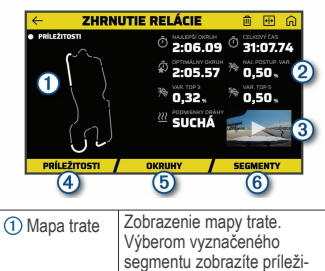

8 Zobrazenie relácií jázd

tosti pre daný segment.

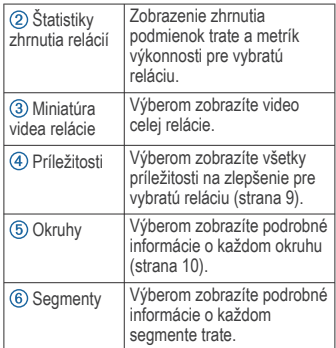

### **Zobrazenie videa relácie**

Počas jazdy zaznamenáva zariadenie video s reláciou jazdy. Záznam si môžete pozrieť pre každú reláciu. Môže vám to poskytnúť užitočnú pomôcku na znázornenie údajov o výkone.

Na obrazovke zhrnutia relácií vyberte miniatúru videa (strana 8).

### **Porovnanie relácií**

Môžete porovnať výsledky dvoch relácií jázd. Pomôže vám to nájsť oblasti zlepšenia medzi dvoma reláciami.

- **1** Na obrazovke zhrnutia relácií vyberte položku > **Áno**.
- **2** Vyberte reláciu.
- **Odstránenie relácií**

Ak chcete uvoľniť priestor na pamäťovej karte, môžete odstrániť relácie jázd. Odstránené relácie jázd nemožno obnoviť.

> Na obrazovke zhrnutia relácií vyberte položku 回.

### **Zobrazenie príležitostí**

Počas relácie jazdy analyzuje zariadenie vašu výkonnosť a zaznamenáva príležitosti na zlepšenie. Príležitosti sú tipy trénera, ktoré vám pomôžu znížiť čas okruhu. Na stránke príležitostí nájdete prehľad príležitostí a tipy na zlepšenie.

Na stránke zhrnutia relácií vyberte položku **Príležitosti**.

### **Príležitosti**

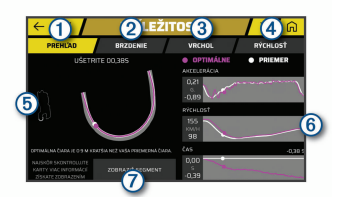

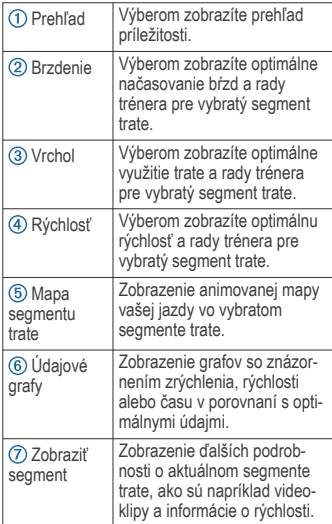

### **Pridanie informácií o príležitostiach k trénerovi pretekov**

Zaznamenané príležitosti môžete pridať k funkcii trénera pretekov. Keď sa nabudúce priblížite k uloženému segmentu trate, zariadenie poskytne informácie od trénera prostredníctvom spárovanej náhlavnej súpravy alebo zvukového systému vozidla.

- **1** Na stránke zhrnutia relácií vyberte položku **Príležitosti**.
- **2** Vyberte príležitosť.
- **3** Vyberte možnosť:
	- Ak chcete zobraziť informácie o načasovaní bŕzd, vyberte položku **Brzdenie**.
	- Ak chcete zobraziť informácie o využití trate počas odbočovania, vyberte položku **Vrchol**.
	- Ak chcete zobraziť informácie o rýchlosti, vyberte položku **Rýchlosť**.
- **4** Vyberte položku **Pridať k trénerovi pretekov**.

# **Zobrazenie okruhov**

Na stránke okruhov môžete zobraziť informácie o čase a rýchlosti pre každý okruh. Môžete porovnať akékoľvek dva okruhy v rámci rovnakej relácie.

Na stránke zhrnutia relácií vyberte položku **Okruhy**.

### **Okruhy**

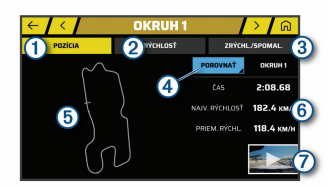

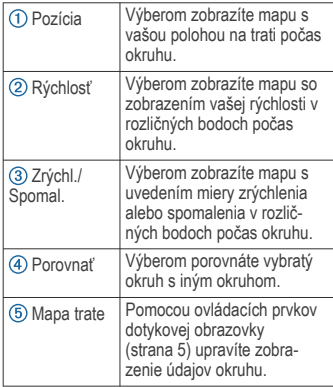

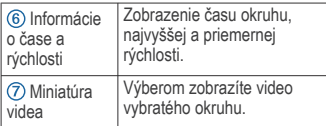

# **Zobrazenie údajov o rýchlosti okruhu**

Zobrazenie mapy s podrobnými údajmi o rýchlosti v rozličných bodoch počas okruhu.

- **1** Na stránke zhrnutia relácií vyberte položku **Okruhy**.
- **2** Vyberte okruh.
- **3** Vyberte položku **Rýchlosť**.

### **Zobrazenie údajov o zrýchlení a spomalení**

Môžete zobraziť mapu s podrobnými údajmi o zrýchlení v rozličných bodoch počas okruhu.

- **1** Na stránke zhrnutia relácií vyberte položku **Okruhy**.
- **2** Vyberte okruh.
- **3** Vyberte položku **Zrýchl./Spomal.**.

### **Porovnanie okruhov**

Môžete porovnať akékoľvek dva okruhy v rámci rovnakej relácie.

- **1** Na stránke zhrnutia relácií vyberte položku **Okruhy**.
- **2** Vyberte okruh.
- **3** Vyberte položku **Porovnať**.
	- **4** Vyberte okruh a položku **OK**.

# **Nastavenia**

# **Pripojenie k bezdrôtovej sieti**

- **1** Zvoľte možnosť **D** > Wi-Fi.
- **2** V prípade potreby pomocou prepínača zapnite technológiu bezdrôtovej siete.
- **3** Vyberte bezdrôtovú sieť.
- **4** V prípade potreby zadajte šifrovací kľúč.

Zariadenie sa pripojí k bezdrôtovej sieti. Zariadenie si zapamätá informácie o sieti a pri budúcej návšteve tejto lokality sa prihlási automaticky.

# **Zapnutie Bluetooth bezdrôtovej technológie**

Vyberte položky > **Bluetooth**.

### **Párovanie bezdrôtovej náhlavnej súpravy alebo zvukového systému vozidla**

- **1** Náhlavnú súpravu a zariadenie Garmin Catalyst dajte od seba do vzdialenosti maximálne 10 m (33 stôp).
- **2** Vo vašom zariadení Garmin Catalyst vyberte položku > **Bluetooth**.
- **3** Vo vašom zariadení Garmin Catalyst skontrolujte, či je zapnutá bezdrôtová technológia Bluetooth.
- **4** Na vašej náhlavnej súprave povoľte bezdrôtovú technológiuBluetooth a nastavte ju ako viditeľnú pre ostatné Bluetooth zariadenia.
- **5** Vašu náhlavnú súpravu vyberte zo zoznamu zariadení.

**TIP:** ak sa vaša náhlavná súprava nezobrazí v zozname, výberom položky > **Obnoviť** obnovíte zoznam zariadení Bluetooth.

**6** Proces párovania dokončite podľa pokynov na obrazovke.

# **Nastavenia displeja**

Vyberte položky > **Zobraziť**.

- **Úroveň jasu**: nastavuje úroveň jasu displeja zariadenia.
- **Prispôsobivý jas**: automaticky upravuje jas podsvietenia na základe okolitého svetla, keď je zariadenie mimo držiaka.
- **Spánok**: umožňuje nastaviť, po akej dobe nečinnosti sa zariadenie prepne do režimu spánku, keď je napájané cez batériu.
- **Snímka**: umožňuje nasnímanie obrázka obrazovky zariadenia. Snímky obrazovky sa v pamäti zariadenia ukladajú do priečinka Screenshot.

# **Nastavenia zvuku a upozornení**

Vyberte položku > **Zvuk a upozornenia**.

- **Posúvače hlasitosti**: slúžia na nastavenie úrovní hlasitosti zvukových funkcií.
- **Ďalšie zvuky**: umožňuje vám povoliť alebo zakázať zvuky pre iné interakcie so zariadením, ako sú dotyky obrazovky, uzamknutie obrazovky alebo nabíjanie.

### **Nastavenie hlasitosti zvukov a upozornení**

- **1** Vyberte položky > **Zvuk a upozornenia**.
- **2** Pomocou posuvníkov upravte hlasitosť zvukov a upozornení.

### **Nastavenie jazyka textu**

Jazyk textu môžete vybrať v softvéri zariadenia.

- **1** Vyberte položky > **Jazyk a vstup**<sup>&</sup>gt; **Jazyk**.
- **2** Vyberte jazyk.

### **Nastavenia dátumu a času**

Vyberte položky  $\bullet$  > Dátum a čas.

- **Automatické časové pásmo**: automatické nastavenie časového pásma na základe informácií z pripojenej siete.
- **Vybrať časové pásmo**: nastavenie časového pásma na zariadení, keď je možnosť Automatické časové pásmo vypnutá.
- **Použiť 24-hodinový formát**: zapne alebo vypne 24-hodinový formát času.

### **Nastavenia zariadenia**

Vyberte položky > **Informácie o zariadení**.

- **Stav**: zobrazuje stav systému a informácie o sieti.
- **Právne informácie**: umožňuje zobraziť informácie o licenčnej zmluve koncového používateľa (EULA) a softvérovej licencii.
- **Regulačné informácie**: zobrazuje elektronický štítok s informáciami o predpisoch a ich dodržiavaní
- **Informácie o zariadení Garmin**: zobrazuje informácie o hardvéri a verzii softvéru.
- **Hlásenie údajov zariadenia**: zdieľanie anonymných údajov s cieľom zlepšiť kvalitu zariadenia.

### **Vynulovanie dát a nastavení**

Zariadenie ponúka niekoľko možností vymazania vašich používateľských údajov a obnovenia všetkých nastavení na predvolené výrobné hodnoty.

- **1** Vyberte položku .
- **2** Vyberte možnosť:
	- Ak chcete vymazať všetky uložené bezdrôtové siete a spárované zariadenia, vyberte položku

#### **Vynulovanie zariadenia** > **Obnoviť nastavenia siete**.

Táto možnosť nevymaže žiadne ďalšie používateľské údaje.

• Ak chcete vymazať všetky používateľské údaje a obnoviť všetky nastavenia na predvolené výrobné nastavenie, vyberte položku **Vynulovanie zariadenia** > **Obnoviť údaje z výroby**.

Táto možnosť vymaže vašu históriu jázd, aplikácie, účty, nastavenia, uložené siete, spárované zariadenia a všetky ostatné používateľské údaje. Nainštalované mapy sa nevymažú. Používateľské súbory v priečinku Garmin nemusia byť odstránené.

# **Informácie o zariadení**

# **Zobrazenie elektronického štítku s informáciami o predpisoch a ich dodržiavaní**

- **1** V ponuke nastavení prejdite nadol.
- **2** Vyberte položky **Informácie o zariadení**<sup>&</sup>gt; **Regulačné informácie**.

# **Technické údaje**

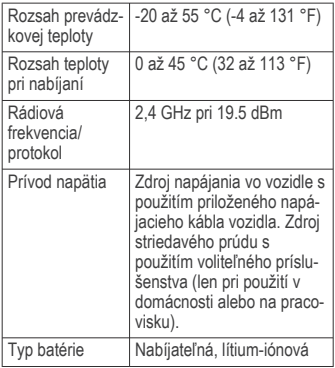

# **Nabíjanie zariadenia**

**POZNÁMKA:** tento produkt 3. triedy funguje na napájaní LPS.

Batériu môžete nabíjať v zariadení pomocou jednej z nasledujúcich metód.

- Zariadenie vložte do držiaka a držiak pripojte k zdroju napájania vo vozidle.
- Zariadenie pripojte k voliteľnému sieťovému adaptéru, ako napríklad k adaptéru do elektrickej siete.

Schválený adaptér AC-DC Garmin vhodný pre použitie doma alebo v práci si môžete zakúpiť u predajcu Garmin alebo na stránke www.garmin.com. Zariadenie sa môže nabíjať pomaly, keď je pripojené k adaptéru tretej strany.

# **Údržba zariadenia**

# **Stredisko podpory Garmin**

Prejdite na adresu support.garmin.com, kde nájdete pomoc a informácie, ako sú produktové príručky, často kladené otázky, videá a zákaznícka podpora.

# **Aktualizácia softvéru pomocou siete Wi**‑**Fi**

### *OZNÁMENIE*

Pri aktualizáciách softvéru môže byť potrebné prevziať do zariadenia veľké súbory. Platia tu bežné dátové limity alebo poplatky poskytovateľa internetových služieb. Ďalšie informácie o dátových limitoch alebo poplatkoch vám poskytne váš poskytovateľ internetových služieb.

Softvér môžete aktualizovať pripojením zariadenia k sieti Wi‑Fi, ktorá poskytuje prístup k internetu. Takto môžete zariadenie aktualizovať bez pripojenia k počítaču.

**1** Pomocou pribaleného USB kábla pripojte zariadenie k externému zdroju napájania.

**POZNÁMKA:** napájací USB adaptér nie je súčasťou. Prejdite na stránku produktov garmin.com a zakúpte si príslušenstvo napájacieho adaptéra.

**2** Pripojte zariadenie k sieti Wi-Fi (strana 10).

Počas pripojenia k sieti Wi‑Fi zariadenie automaticky skontroluje, či nie sú dostupné aktualizácie, a v prípade, že sú, zobrazí sa upozornenie.

**3** Vyberte položky > **Aktualizácie systému**.

> Na zariadení sa zobrazia dostupné aktualizácie softvéru. Ak je k dispozícii

aktualizácia, pod položkou Softvér sa zobrazí oznámenie **Je dostupná aktualizácia**.

- **4** Vyberte položku **Prevziať**.
- **5** V prípade potreby si prečítajte licenčné zmluvy a výberom položky **Prijať všetky** odsúhlaste všetky zmluvy.

**POZNÁMKA:** ak s licenčnými podmienkami nesúhlasíte, môžete vybrať možnosť Odmietnuť. Tým sa proces aktualizácie zastaví. Aktualizácie nemôžete nainštalovať, kým neodsúhlasíte licenčné zmluvy.

**6** Zariadenie nechajte zapojené do externého zdroja napájania a v dosahu siete Wi-Fi. kým sa proces aktualizácie nedokončí.

# **Aktualizácia softvéru pomocou aplikácie Garmin Express™**

Na prevzatie a inštaláciu najnovších aktualizácií softvéru pre vaše zariadenie môžete použiť aplikáciu Garmin Express.

- **1** Ak v počítači nemáte nainštalovanú aplikáciu Garmin Express, navštívte stránku **garmin.com/express** a nainštalujte aplikáciu podľa pokynov na obrazovke (strana 13).
- 2 Spusťte aplikáciu **G** Garmin Express.
- **3** Zariadenie pripojte k počítaču pomocou kábla micro-USB.

Malú koncovku kábla zapojte do portu micro-USB vo vašom zariadení a veľkú koncovku zapojte do voľného portu USB vo vašom počítači.

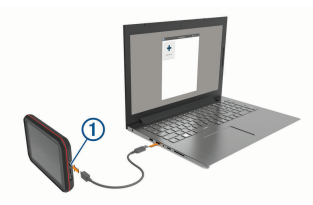

**4** V aplikácii Garmin Express kliknite na možnosť **Pridať zariadenie**.

Aplikácia Garmin Express vyhľadá pripojené zariadenie a zobrazí názov a sériové číslo zariadenia.

**5** Kliknite na možnosť **Pridať zariadenie** a podľa pokynov na obrazovke pridajte zariadenie do aplikácie Garmin Express. Po dokončení nastavenia aplikácia Garmin Express zobrazí aktualizácie, ktoré sú k dispozícii pre dané zariadenie.

# Dostupné aktualizácie sladed bretrole Drive have a

- **6** Vyberte možnosť:
	- Ak chcete nainštalovať všetky dostupné aktualizácie, kliknite na **Inštalovať všetko**.
	- Ak chcete nainštalovať konkrétnu aktualizáciu, kliknite na možnosť **Zobraziť podrobnosti** a kliknite na možnosť **Inštalovať** vedľa požadovanej aktualizácie.

Aplikácia Garmin Express prevezme a nainštaluje aktualizácie do vášho zariadenia.

**7** Na dokončenie inštalácie aktualizácií postupujte podľa pokynov, ktoré sa zobrazia na obrazovke počas procesu aktualizácie.

Počas procesu aktualizácie sa napríklad môže stať, že vás aplikácia Garmin Express vyzve, aby ste zariadenie odpojili a znova zapojili.

### **Inštalácia aplikácie Garmin Express**

Aplikácia Garmin Express je k dispozícii pre počítače Windows® a Mac®.

- **1** V počítači prejdite na stránku **garmin.com /express**.
- **2** Vyberte možnosť:
	- Ak chcete zobraziť systémové požiadavky a overiť, či je aplikácia Garmin Express kompatibilná s vaším počítačom, vyberte možnosť **Systémové požiadavky**.
	- Ak chcete vykonať inštaláciu na počítači Windows, vyberte možnosť **Prevziať pre systém Windows**.
	- Ak chcete vykonať inštaláciu na počítači Mac, vyberte možnosť **Prevziať pre počítač Mac**.

Údržba zariadenia 13

**3** Na dokončenie inštalácie otvorte prevzatý súbor a postupujte podľa pokynov na obrazovke.

# **Aktualizácia softvéru kamery**

Aktualizácie softvéru pre vaše zariadenie Garmin Catalyst môžu zahŕňať aktualizácie softvéru pre vzdialenú kameru. Zariadenie vás vyzve, aby ste nainštalovali aktualizácie pre kameru pri najbližšom pripojení k napájanému magnetickému držiaku.

- **1** Aktualizujte softvér vo svojom zariadení Garmin Catalyst (strana 12).
- **2** Pripojte zariadenie Garmin Catalyst k napájanému magnetickému držiaku.
- **3** Ak je to potrebné, zapnite zapaľovanie vo vašom vozidle, aby ste mohli napájať držiak a kameru.

Ak sú k dispozícii aktualizácie kamery, zariadenie vás vyzve na aktualizáciu kamery.

**4** Postupujte podľa pokynov na obrazovke pre aktualizáciu softvéru kamery.

### **Starostlivosť o zariadenie**

### *OZNÁMENIE*

Nedovoľte, aby zariadenie spadlo na zem.

Zariadenie neskladujte na miestach, kde môže dôjsť k jeho dlhšiemu vystaveniu extrémnym teplotám, pretože to môže spôsobiť trvalé poškodenie.

Nikdy na obsluhu dotykovej obrazovky nepoužívajte tvrdý ani ostrý predmet, pretože môže dôjsť k poškodeniu.

Zariadenie nevystavujte pôsobeniu vody.

### **Čistenie vonkajšieho krytu**

### *OZNÁMENIE*

Nepoužívajte chemické čistiace prostriedky a rozpúšťadlá, ktoré môžu poškodiť plastové komponenty.

- **1** Vonkajší kryt zariadenia (nie dotykovú obrazovku) čistite tkaninou navlhčenou v slabom roztoku čistiaceho prostriedku.
- **2** Zariadenie utrite dosucha.

### **Čistenie dotykovej obrazovky**

**1** Použite jemnú a čistú handričku, ktorá nepúšťa vlákna.

- **2** V prípade potreby handričku jemne navlhčite vodou.
- **3** Ak používate navlhčenú handričku, zariadenie vypnite a odpojte napájanie.
- **4** Obrazovku zľahka utrite handričkou.

### **Čistenie objektívu kamery**

### *OZNÁMENIE*

Nepoužívajte chemické čistiace prostriedky a rozpúšťadlá, ktoré môžu poškodiť plastové komponenty.

Objektív kamery treba pravidelne čistiť, aby sa zlepšila kvalita zaznamenávaného videa.

- **1** Objektív očistite handričkou, ktorá nezanecháva škrabance, prípadne ju i navlhčite v izopropylalkohole.
- **2** Objektív nechajte vyschnúť na vzduchu.

### **Zabránenie krádeži**

- Ak zariadenie a držiak nepoužívate, odstráňte ich z dohľadu.
- Odstráňte z čelného okna stopy po prísavke.
- Nenechávajte zariadenie v priehradke.
- Zaregistrujte si zariadenie pomocou softvéru Garmin Express (**garmin.com /express**).

### **Reštartovanie zariadenia**

Ak zariadenie prestane fungovať, môžete ho reštartovať.

Podržte 10 sekúnd stlačené tlačidlo napájania.

### **Odstránenie zariadenia, držiaka a prísavkového držiaka**

### **Odstránenie kolísky z prísavkového držiaka**

- **1** Uvoľnite skrutku, ktorá upevňuje magnetický držiak ku guľovému držiaku s prísavkou.
- **2** Otočte držiak zariadenia doprava alebo doľava.
- **3** Použite tlak, kým lôžko na kolíske neuvoľní guľôčku na prísavkovom držiaku.

### **Odstránenie prísavkového držiaka z čelného skla**

**1** Otočte páčku na prísavkovom držiaku smerom k sebe.

**2** Potiahnite páčku na prísavke smerom k sebe.

# **Odstránenie lepiaceho držiaka kamery**

Lepiaci držiak kamery sa má použiť v prípade, že ho plánujete mať namontovaný dlhodobo, a ťažko sa odstraňuje.

- **1** Držiak pevne uchopte.
- **2** Držiak potiahnite smerom nahor a preč od okna alebo iného povrchu a stabilne ťahajte, kým sa neodlepí.
- **3** Z povrchu odstráňte všetko zvyšné lepidlo.

# **Ťažkosti**

# **Prísavkový držiak nedrží na mojom čelnom skle**

- **1** Prísavkový držiak a čelné sklo očistite pomocou čistého liehu.
- **2** Osušte pomocou čistej a suchej handry.
- **3** Namontujte prísavkový držiak.

# **Moje zariadenie počas jazdy riadne nedrží v držiaku**

Najlepšie výsledky dosiahnete tak, že budete držiak udržiavať v čistote a zariadenie umiestnite do blízkosti prísavky.

Ak sa zariadenie počas jazdy posunie, vykonajte nasledujúce kroky.

• Napájaný držiak vytiahnite z ramena s prísavkou a handričkou utrite guľový diel a zásuvku.

Prach a ďalšie nečistoty môžu znížiť trenie v guľovo-zásuvkovom kĺbe a spôsobiť pohyby kĺbu počas jazdy.

• Kĺbové rameno otočte smerom k prísavke najviac, ako vám sklon čelného skla dovolí. Umiestnenie zariadenia bližšie k čelnému sklu pomôže znížiť následky trasenia a vibrácií z cesty.

# **Moje zariadenie nevyhľadáva satelitné signály**

- Vezmite zariadenie von z parkovacích garáží a preč od vysokých budov a stromov.
- Zostaňte niekoľko minút bez pohybu.

# **Zariadenie sa v mojom vozidle nenabíja**

- Skontrolujte, či je vozidlo naštartované a či do napájacej zásuvky dodáva energiu.
- Skontrolujte, či je teplota vo vozidle v teplotnom rozmedzí povolenom pre nabíjanie, ktoré je uvedené v technických údajoch.
- V poistkovej skrinke vozidla skontrolujte, či nie je poškodená poistka zásuvky napájania vozidla.

### **Moja batéria nezostane nabitá veľmi dlho**

- Znížte jas displeja (strana 11).
- Skráťte časový limit displeja (strana 11).
- Znížte hlasitosť (strana 11).
- Keď nepoužívate Wi-Fi, vypnite ho (strana 10).
- Keď zariadenie nepoužívate, prepnite ho do úsporného režimu.
- Zariadenie nenechávajte na miestach s vysokou teplotou.
- Zariadenie nenechávajte na priamom slnečnom svetle.

# **Kamera je počas prevádzky teplá**

Kamery Garmin sú navrhnuté do prostredia automobilov. Pre tieto produkty je bežné a očakávané, že sú na dotyk teplé alebo horúce, pričom je bezpečné ich používať v oblastiach s teplým podnebím a pri priamom vystavení slnečnému žiareniu. Teplota samotného zariadenia môže prekročiť uvedenú maximálnu prevádzkovú teplotu okolitého prostredia, pričom je bezpečné zariadenie naďalej používať. Vždy dodržiavajte pokyny týkajúce sa používania zariadenia a starostlivosti o zariadenie uvedené v príručke k produktu.

### **Moje videozáznamy sú rozmazané**

- Očistite objektív kamery (strana 14).
- Očistite si čelné sklo pred kamerou.
- Skontroluite, či čelné sklo pred kamerou čistia stierače, a v prípade potreby zariadenie presuňte.

# **Príloha**

### **Správa údajov**

Zariadenie obsahuje slot na pamäťovú kartu, čo poskytuje ďalšie miesto na ukladanie údajov.

**POZNÁMKA:** zariadenie je kompatibilné so systémom Windows 7 a novším a Mac OS 10.4 a novším.

### **Pamäťové karty**

Pamäťové karty si môžete zakúpiť u predajcu elektroniky. Pamäťové karty môžete použiť na ukladanie videozáznamov a údajov z relácií jázd.

### **Výmena pamäťovej karty**

Pamäťovú kartu môžete vymeniť s cieľom zväčšiť úložný priestor alebo nahradiť kartu, ktorá dosiahla hranicu svojej životnosti. Kamera vyžaduje pamäťovú kartu microSD s kapacitou od 32 do 256 GB rýchlostnej triedy 10 alebo vyššej.

Pamäťovú kartu môžete vymeniť z ktoréhokoľvek z dvoch otvorov na pamäťové karty umiestnených na zariadení (strana 4).

**1** Ak chcete vymeniť pamäťovú kartu pod zadným panelom, zatlačte na dve označené oblasti a posunutím zadného panela  $\Omega$  nadol ho otvorte.

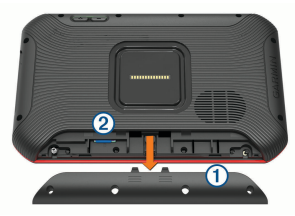

- **2** Nájdite otvor na pamäťovú kartu .
- **3** Zatlačte súčasnú pamäťovú kartu dovnútra, kým necvakne, a potom ju pusťte. Súčasná pamäťová karta sa vysunie z otvoru.
- **4** Vyberte súčasnú pamäťovú kartu z otvoru.
- **5** Do otvoru na pamäťovú kartu vložte novú kartu.
- **6** Kartu vtláčajte, pokým nezacvakne.
- **7** Vráťte panel späť a posuňte ho smerom nahor, kým s cvaknutím nezapadne na miesto.

### **Formátovanie pamäťovej karty**

Zariadenie vyžaduje pamäťovú kartu naformátovanú na súborový systém FAT32.

Kartu môžete na tento súborový systém naformátovať pomocou zariadenia.

Ak nová pamäťová karta používa iný súborový systém než FAT32, musíte ju taktiež naformátovať.

**POZNÁMKA:** formátovanie odstráni všetky údaje uložené na karte.

- **1** Vyberte položky > **Vynulovanie zariadenia** > **Formátovať pamäťovú kartu**.
- **2** Vyberte položku **VYMAZAŤ A FORMÁTOVAŤ**.

### **Odstránenie videí z pamäťovej karty**

Zo zariadenia môžete odstrániť videá a uvoľniť tak miesto na nainštalovanej pamäťovej karte.

- **1** Na domovskej obrazovke vyberte položku Е.
- **2** Vyberte možnosť:
	- Ak chcete automaticky odstrániť všetky uložené videá, vyberte položku **Aut. odstránenie**.
	- Ak chcete vybrať videá, ktoré chcete odstrániť, vyberte položku **Vybrať videá**.
- **3** V prípade potreby vyberte videá, ktoré chcete odstrániť, a vyberte položku **Vymazať**.

### **Pripojenie zariadenia k počítaču**

Zariadenie môžete k počítaču pripojiť pomocou kábla USB.

- **1** Menší koniec kábla USB zapojte do portu na zariadení.
- **2** Väčší koniec kábla USB zapojte do portu USB na vašom počítači.

V závislosti od operačného systému počítača sa zariadenie zobrazí buď ako prenosné zariadenie, vyberateľná jednotka alebo vyberateľná mechanika.

### **Prenos údajov z vášho počítača**

- **1** Zariadenie pripojte k počítaču (strana 16).
- V závislosti od operačného systému počítača sa zariadenie zobrazí buď ako prenosné zariadenie, vyberateľná jednotka alebo vyberateľná mechanika.
- **2** Vo vašom počítači otvorte prehliadač súborov.
- **3** Vyberte súbor.
- **4** Vyberte položky **Upraviť** > **Kopírovať**.
- **5** Prejdite do priečinku v zariadení.
	- **POZNÁMKA:** pri vyberateľnej jednotke alebo mechanike by ste nemali ukladať súbory do priečinka Garmin.
- **6** Vyberte položku **Upraviť** > **Prilepiť**.

### **Odpojenie kábla USB**

Ak je vaše zariadenie pripojené k vášmu počítaču ako vyberateľná jednotka alebo mechanika, zariadenie musíte od počítača odpojiť bezpečným spôsobom, aby ste zabránili strate údajov. Ak je máte zariadenie pripojené k počítaču Windows ako prenosné zariadenie, nemusíte vykonať bezpečné odpojenie zariadenia.

- 1 Dokončite úkon:<br>Pre počítače
	- Pre počítače Windows vyberte ikonu **Bezpečne odpojiť hardvér**, ktorá sa nachádza v systémovej lište a vyberte vaše zariadenie.
	- V prípade počítačov Apple® , vyberte zariadenia a vyberte položky **Súbor** > **Vysunúť**.
- **2** Odpojte kábel od počítača.

# **Kúpa príslušenstva**

Prejdite na stránku **garmin.com /accessories**.

# **Register**

# **A**

aktualizácia mapy **12** softvér **12–14**

# **B**

batéria maximalizácia **15** nabíjanie **1, 4, 12, 15** ťažkosti **15**

# **Č**

čas okruhu **7** čistenie, zariadenie **14, 15** čistenie dotykovej obrazovky **14** čistenie zariadenia **14**

# **D**

Dokumenty EULA **11** domovská obrazovka **5** dotyková obrazovka **5** držiak, odstránenie **14, 15**

# **G**

Garmin Express **13** aktualizácia softvéru **13, 14**

# **H**

história jázd **11** hlasitosť **11** hlasitosť alarmu **11** hlasitosť médií **11** hlasitosť upozornení **11**

# **I**

ID jednotky **11** identifikačné číslo **11** ikony, stavová lišta **5**

# **J**

jazyk **11**

# **K**

káble **1** karta microSD **4** inštalácia **16** krádež, vyhnutie sa **14**

### **M**

mapy, aktualizácia **12** merné jednotky **8** montáž, čelné sklo **2** montáž zariadenia **15** automobil **1, 4** prísavka **1, 4**

# **N**

nabíjanie zariadenia **1, 4, 12, 15** náhlavná súprava, párovanie **11** napájací kábel do vozidla **1, 4** napájacie káble **12** vozidlo **1, 4** nastavenia **6–8, 11** nastavenia času **11** nastavenia displeja **11** nastavenie **1–3**

# **O**

odstránenie, všetky údaje používateľa **11** odstránenie držiaka **14, 15** okruhy **10**

# **P**

pamäťová karta **4, 16** formátovanie **16** párovanie, náhlavná súprava **11** počasie **6** počítač, pripájanie **15, 16** pretekárska trať **6, 7** prevádzková teplota **15** príležitosti **9** prísavka **14** príslušenstvo **17** profil auto **8** vodič **8** vozidlo **8**

# **R**

relácie odstránenie **9** porovnanie **9** relácie pretekov **8** resetovanie zariadenia **11** riešenie problémov **15** rýchlosť **10**

# **S**

softvér aktualizácia **12–14** verzia **11, 14** spomalenie **10** spustenie jazdy **6** starostlivosť o zariadenie **14** súbory, prenos **16**

# **T**

technické údaje **12** technológia Bluetooth, zapnutie **11** tlačidlo napájania **4**

# **U**

upevnenie zariadenia, prísavka **14** USB, odpojenie **17**

### **V**

video **9** kvalita **15**

18 Register

odstránenie **16** vynulovanie, zariadenie **14**

# **W**

Wi-Fi, pripájanie **10** Wi‑Fi **12**

# **Z**

zhrnutie **8** zobrazenie **8** okruhy **10** zrýchlenie **10** zvuk **6, 11** zvukové výzvy **7** support.garmin.com

 $C \in$ September 2020 GUID-16C78876-E016-40FD-8A0A-049BA52B462B v3

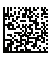